# **DPD shipping module documentation**

Magento module version 2.0.7

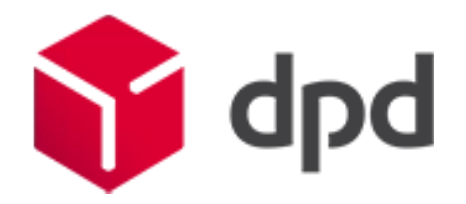

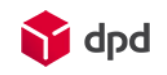

### **Table of Contents**

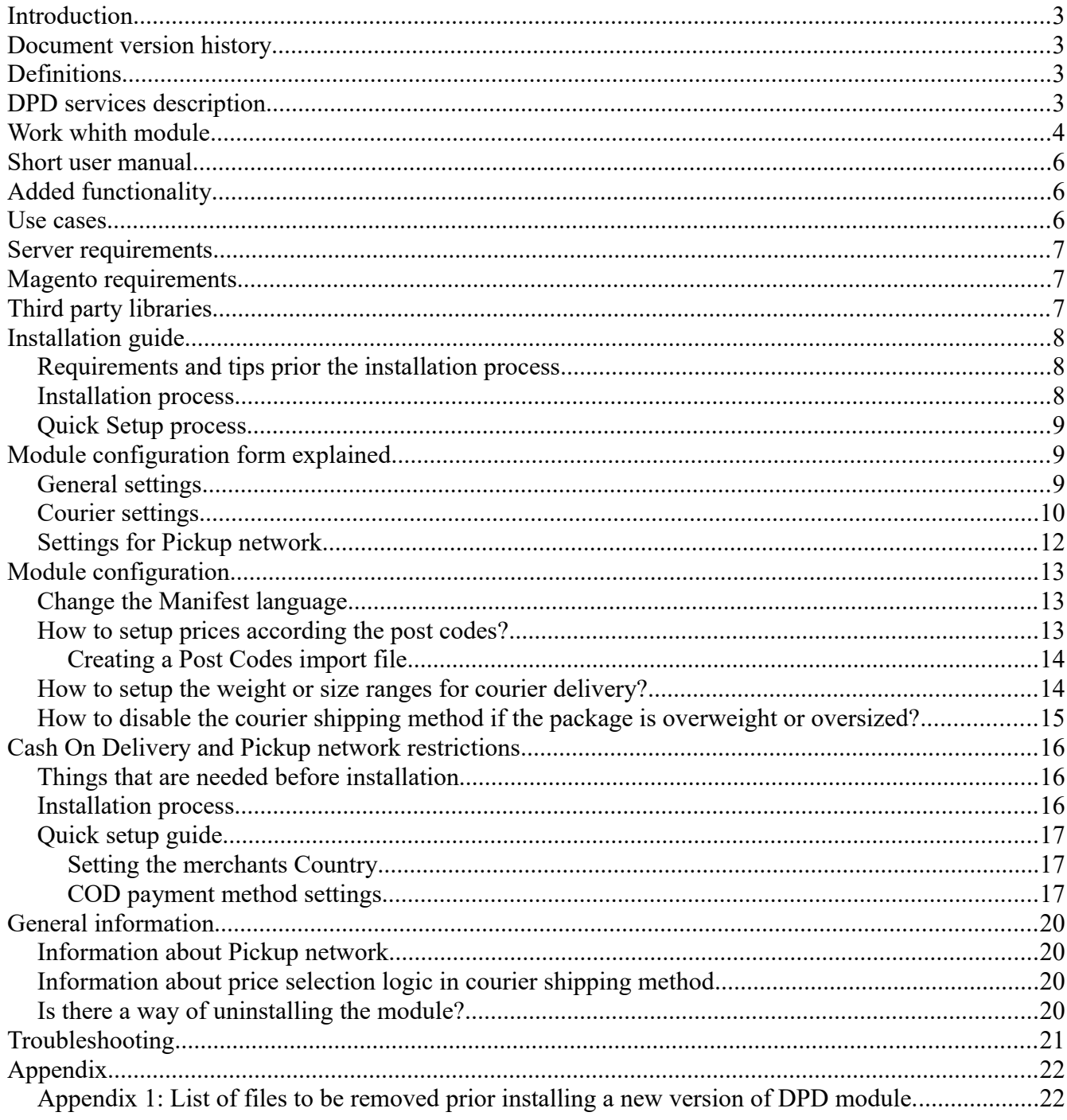

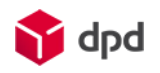

## <span id="page-2-0"></span>**Introduction**

This document describes the ways, how to use DPD Magento module. It is meant for the merchants who will be using DPD services.

## <span id="page-2-2"></span>**Document version history**

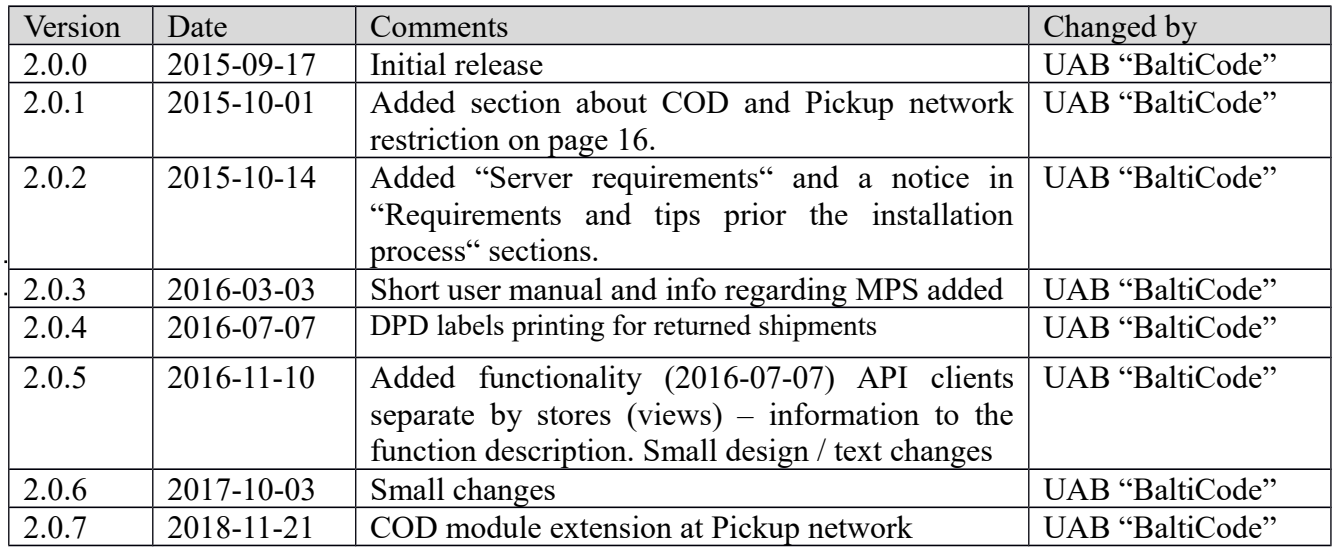

## <span id="page-2-1"></span>**Definitions**

- 1. DPD International shipping service provider. More: [www.dpd.com/lt.](file:///C:/Users/User/Desktop/ADMINISTRACINIAI%20DOKUMENTAI/Moduliai/DPD/Richard/AppData/Local/Temp/www.dpd.com/lt)
- 2. DPD API is an abbreviation Active programming interface, which allows Merchant to send parcel data, print packing slips from DPD and call courier to pick up parcels without leaving Magento admin panel.
- 3. GPLv3 Software license allowing distribution of free software. Link: <http://www.gnu.org/licenses/gpl-3.0.txt>
- 4. DPD Pickup network Network of shops in operating countries, allowing customer to pick up purchased goods near comfortable location.
- 5. MPS (Multi Piece Shipping) combining several packages in a single shipment. When you combined several packages to MPS shipment, it is considered as a single shipment and sending is paid by a total weight. All combined packages must conform all the following conditions: the same DPD service by DPD service code, the same sending day, the same sender, the same recipient. If just one condition aren't confirmed, package isn't combined. If all conditions are confirmed, DPD system combine packages automatically.
- 6. Buyer e-shop user, merchant customer.

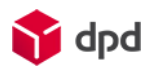

## <span id="page-3-1"></span>**DPD services description**

- 1. **[B2C](https://www.dpd.com/lt/pradzia/produktai_ir_paslaugos/papildomos_paslaugos/siuntoms_baltijos_salyse/b2c)** shipment is delivered to the buyer's house. Not limited package weight and package quantity, applied MPS. Also COD service can be provided.
- 2. **[Pickup network](https://www.dpd.com/lt/pradzia/pickup_siuntu_taskai)** shipment is delivered to buyer's selected Pickup network, he is informed SMS message and he is taken shipment himself. Shipment weight is limited by 20 kg, don't applied MPS (each package is a separate shipment). In some Pickup networks are aviable COD. It is a cheaper alternative to B2C delivery.
- 3. **[COD](https://www.dpd.com/lt/pradzia/produktai_ir_paslaugos/papildomos_paslaugos/siuntoms_baltijos_salyse/c_o_d)** (cash on delivery) cash is taken, when the shipment is delivered. Service is applied to B2C, when the shipment is delivered to the buyer's hands and in adapted Pickup networks.
- 4. **Return by Pickup network** merchant gives a shipment label to the buyer, he put the label on the shipment package and takes it to Pickup network. The buyer don't pay for the shiping. It is a cheaper returning way. The merchant has two options how to give a return label to the buyer:
	- a. Return label is put in every shipment. In this case the buyer decides himself if he whants to use this service.
	- b. Return label is sending when the buyer asks merchant generates a label in PDF fromat and sends to the buyer by email.
- 5. **Return by courier**  merchant call DPD courier for the buyer, a courier arives into buyer's hause the next workday. The courier brings return labels, so the buyer don't need to have it. The buyer don't pay for the shiping.

More about services find [www.dpd.lt](http://www.dpd.lt/) or ask your maneger.

## <span id="page-3-0"></span>**Work whith module**

#### **Shipping**

- 1. The shop consumer makes the order in merchant e-shop and choose delivery method in checkout:
	- a. Delivery by courier
	- b. Delivery by Pickup network
- 2. The shop consumer choose payment method of goods / products in checkout:
	- a. COD (cash on delivery)
	- b. Other payment method (banklink, account, credit card, and etc.)

#### **Printing the Labels**

- 3. When the goods / products are ready, the administrator ticks order from possible menu items and selects one of posible actions:
	- a. **Print DPD labels**. For all marked orders will be printed separate shipping labels, orders won't be combined to one MPS shipment.
	- b. **Print DPD MPS (Multi Piece Shipping) labels.** All marked orders will be combined in one shipment, if it is possible (look at definitions and descriptions > MPS)
	- c. **Print DPD label + Returns.** Same as a) case, but also Return labels will be printed for each shipment. Return labels shoud be put in shipments inside.

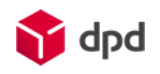

- d. **Print DPD label MPS + Returns.** Same as b) case, but also Return labels will be printed for each shipment. Return labels should be put in shipments inside.
- 4. The message about the downloadable file will appear. This document (label) should be printed and put on the shipment package.

#### **Printing the Manifest**

5. The administrator ticks order from possible menu items and selects **Print DPD Manifest**. The Manifest we can only print when labels are printed.

**Attention:** After the manifest will be printed, the labels can not be printed.

6. The message about the downloadable file will appear. The document should be printed in 2 copies (one for courier, the other for yourself).

#### **Call courier**

7. When the shipment is ready, you have to press Courier button (**Call Courier**). The table will appear in which you have to specify shipment or palettes number, and if needed put some remarks. When info is filled, you have to press again **Call Courier**. After this, the message will appear that Courier was reached successfully.

**Notice**: This step you can skip if the merchants have a constant time of admission with DPD and courier regularly arrives at the same time.

#### **Return of shipments**

8. If the buyer whants to return the item to the merchant, DPD gives to organize a few ways returning the items, who are free for buyer.

#### 8.1. **Auto return**

When the merchant is printing shiping labels, the same time he is printing return labels and puts in shipment inside. If the buyer whants to return the item, he puts a label on package and brings it to the Pickup network. More about this read "Printing the labels".

#### 8.2. **Return on demand**

The merchant organizes item returning if the buyer is required.

- The merchant choose an order, which one needs to do returning, goes on it and push the button "DPD Returns".
- In the feeld **Number of package** you need to write the number of returning package's.
- When you press the button **DPD Return Labels** the sistem will gives a shipment label on PDF format. It shoud be send to the buyer. The buyer put a label on package and bring it to any

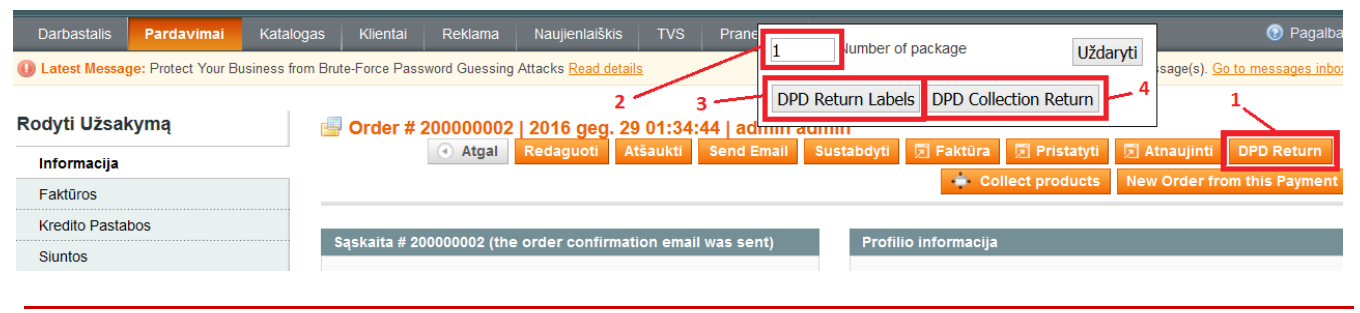

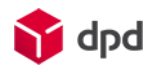

Pickup network. This shipment can not be given to courier.

 Choose **returning by courier** courier is called for consumer, he will arrives the netx workday. The Courier will have shipment labels, the buyer shoud be prepiered a package.

### <span id="page-5-2"></span>**Short user manual**

- 1. Install module.
- 2. Configure module settings.
- 3. Using module.

## <span id="page-5-1"></span>**Added functionality**

- Clients can use DPD Pickup network service in Lithuania, Latvia and Estonia by selecting preferred location from select menu, where they wish to pick up ordered goods.
- Clients can use DPD courier service in Lithuania, Latvia and Estonia.
- Updates list of DPD Pickup network from DPD server assuming Magento cron has been properly configured.
- When DPD API communication contract exists, then Merchants can send parcel data to DPD server and print out DPD PDF packing slips from Magento admin.
- When DPD API communication contract exists, then Merchants can send parcel data to DPD server and print out DPD PDF shipping manifests from Magento admin.
- When DPD API communication contract exists, Merchants can call for courier to pick up goods from Magento admin.
- When tracking code is supplied to the shipment, then customer can see tracking link when logging in to account, showing status of the shipment.
- Merchant can use the Multi Piece Shipment (MPS in short) service which allows to combine few same type orders into one shipment.

### <span id="page-5-0"></span>**Use cases**

- Customer orders goods to DPD Pickup network located in Lithuania, Latvia and Estonia.
- Customer located in Europe orders goods to be delivered to shipping address by courier.
- While merchant manages orders, they can send parcel data to DPD. They can print out DPD packing slips and/or shipping manifests without leaving Magento admin panel.
- Merchant can call courier to pick up goods which can be delivered with DPD for one or several orders simultaneously. They can specify date and time, when the goods are supposed to be picked up.
- Merchant can declare different prices for different post codes which are being read from the customers contacts.
- Merchants can combine several orders into one and create shipments out of it. The printed labels will be treated as part of that shipment.
- Merchants can use DPD's cash on delivery service because the module is supplied with

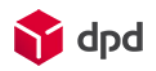

additional payment method, created specially for DPD.

## <span id="page-6-2"></span>**Server requirements**

The module requires 5.4 PHP version or higher. Please, check your PHP version before the installation

## <span id="page-6-1"></span>**Magento requirements**

Current module works with following Magento versions: 1.7.x.x 1.8.x.x 1.9.x.x.

## <span id="page-6-0"></span>**Third party libraries**

Module uses "dompdf" PDF library: [https://github.com/dompdf.](https://github.com/dompdf)

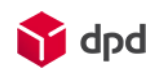

## <span id="page-7-2"></span>**Installation guide**

### <span id="page-7-1"></span>**Requirements and tips prior the installation process**

Before installing the module into the e-commerce system a merchants should already have a signed contract with DPD and receive user name, password and id. Merchants should also report their e-shop IP address to DPD manager in order to be able to send courier calls.

Merchants should also make sure that they have all connections to their FTP server and the software<sup>[1](#page-7-3)</sup> for uploading the module.

You should receive the module packed in a zip archive which would contains the documentation PDF file, and the module installation folders.

Please be aware, that module folders, sub-folders and their files are placed in the order they should appear in the e-commerce system folder structure. This means that the modules folder structure could not be changed.

**Notice!** Merchants should be aware that if they already have installed old DPD version from UAB "BaltiCode", they can not install a new one on top of it. It is best if the old module files would be removed prior installing the new one.

The list of files and folders is provided in [Appendix 1: List of files to be removed prior installing a](#page-21-0) [new version of DPD module.](#page-21-0)

### <span id="page-7-0"></span>**Installation process**

The installation process is being done by upload the module files into your e-shop root folder. Usually it is being called "www" or "public\_html".

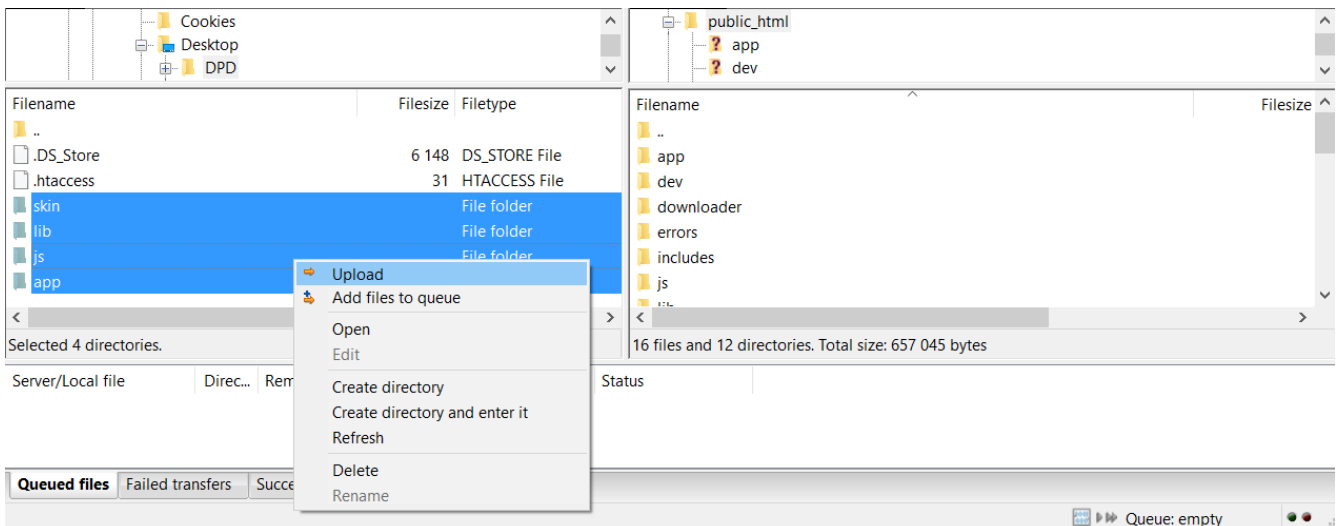

This would be enough to have the module setup into your e-shop. However the back end of the system

<span id="page-7-3"></span>1 A good example could be FileZilla [<https://filezilla-project.org/>](https://filezilla-project.org/).

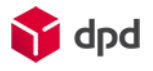

some times does not show up the module, so it is always good to flush Magento Cache. Merchants should do the following:

- Login to the Magento back end;
- Go to System > Cache Management;
- Click the "Flush Magento Cache" button.

If that does not show the new shipping method then a merchant can try to log out and login to the back end, that all appropriate templates would be recreated with new content.

#### <span id="page-8-2"></span>**Quick Setup process**

After successful upload operation please proceed with following setup steps:

- 1. Log in to Magento admin panel.
- 2. Go to System > Configuration > Sales > Shipping Methods;
- 3. Choose the DPD;
- 4. In the "Global Enable" choose the "Yes" option;
- 5. Fill in all necessary fields: user name, password, ID, API URL and all the rest (check the ["Module configuration form explained"](#page-8-1) section for more information).
- 6. Press "Save Config".

These are the minimum requirements for module to be functional, as the list of Pickup network is being pulled out from DPD API. However the merchant will have to enter the rest setup data.

## <span id="page-8-1"></span>**Module configuration form explained**

The configuration form can be divided into three parts: general settings, courier settings and the settings for Pickup network.

### <span id="page-8-0"></span>**General settings**

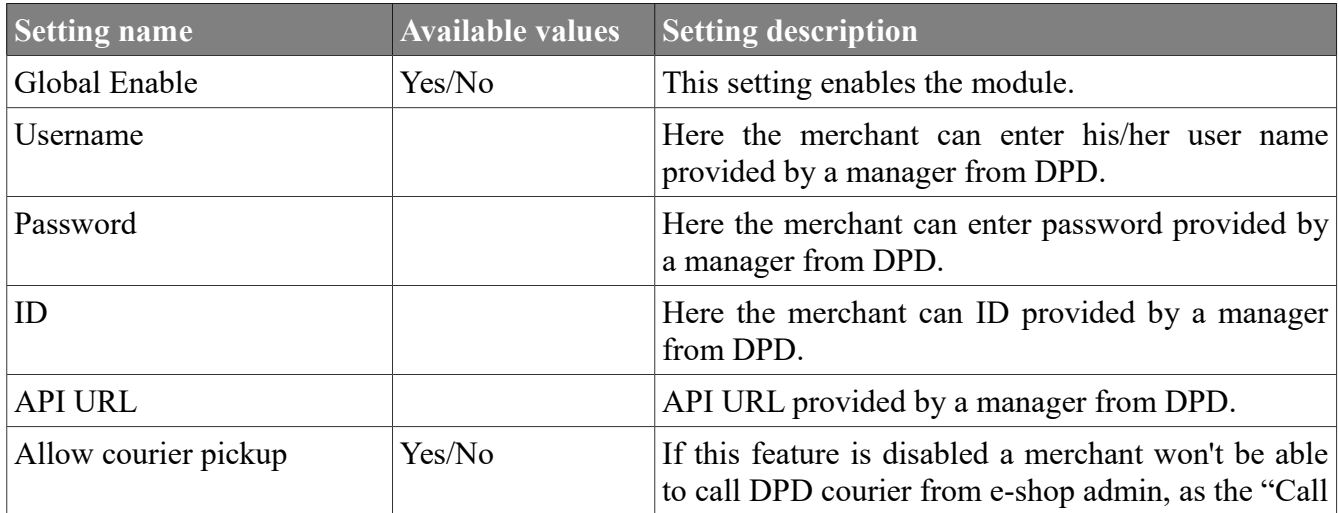

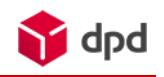

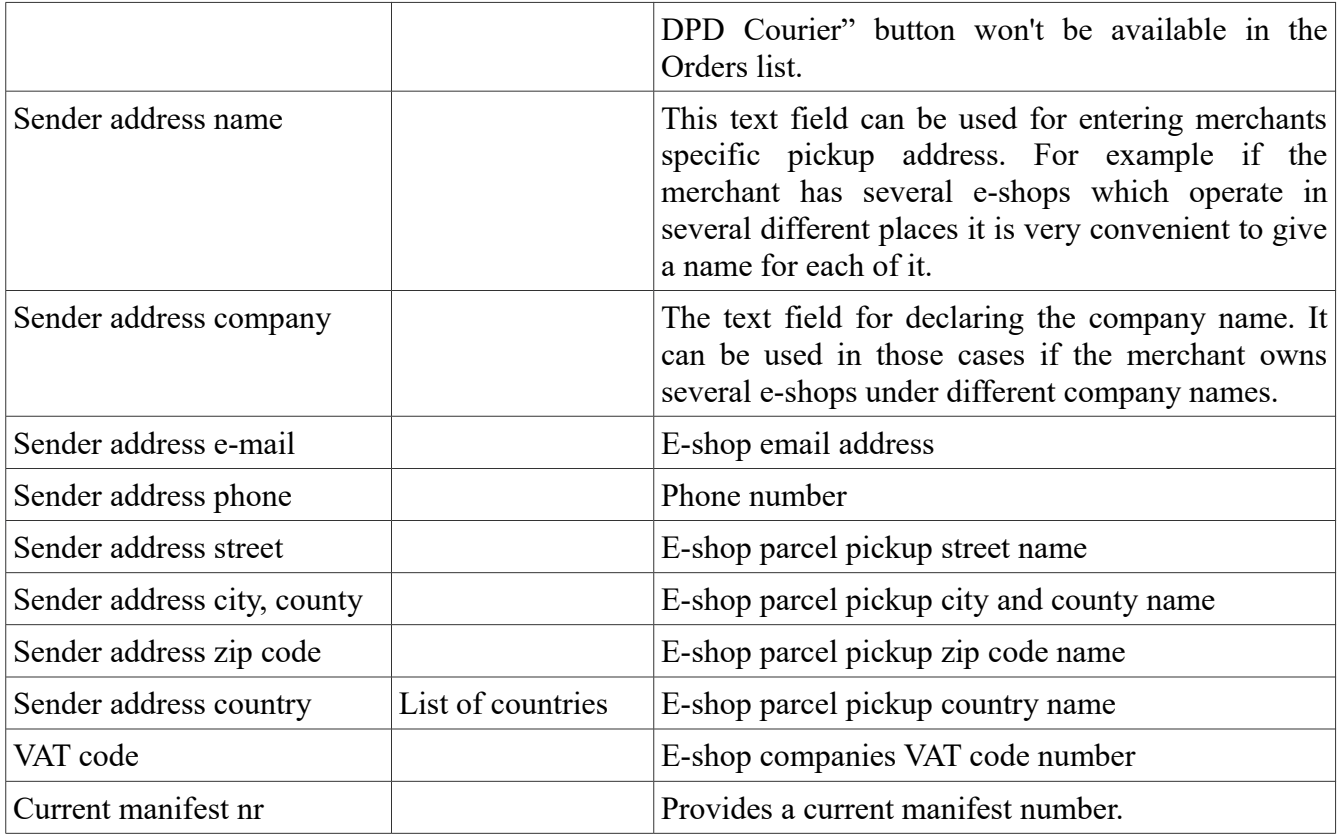

## <span id="page-9-0"></span>**Courier settings**

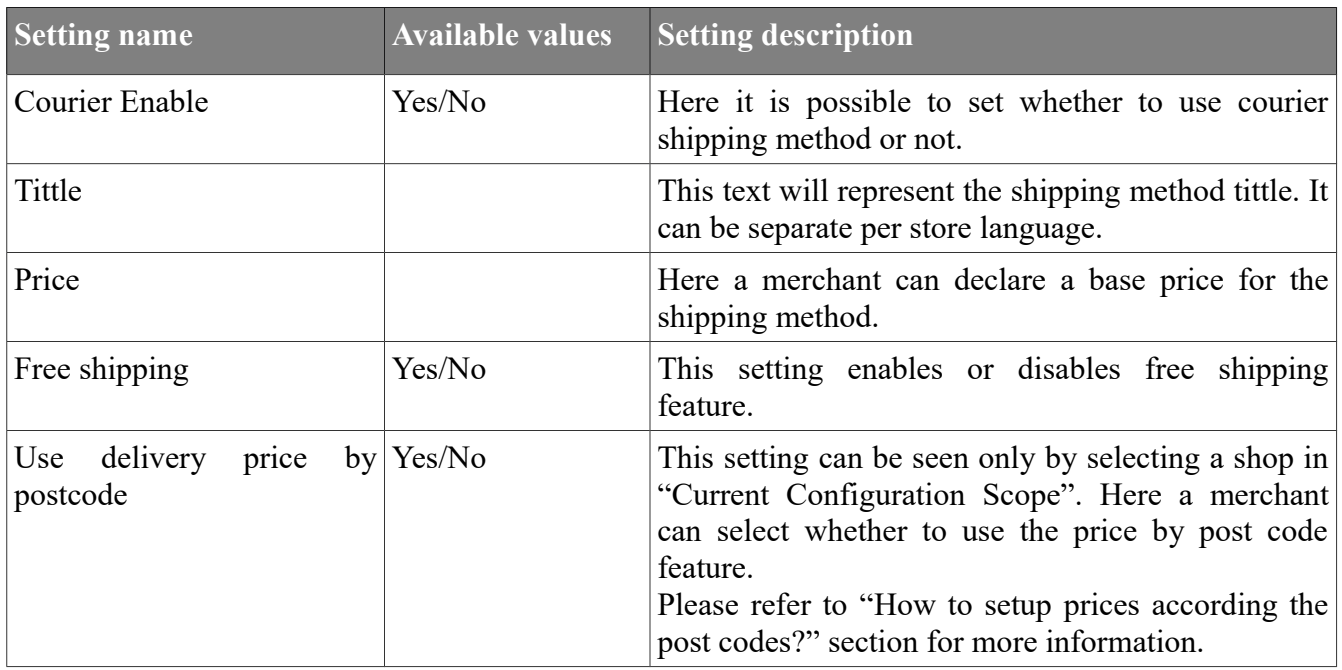

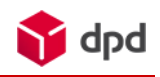

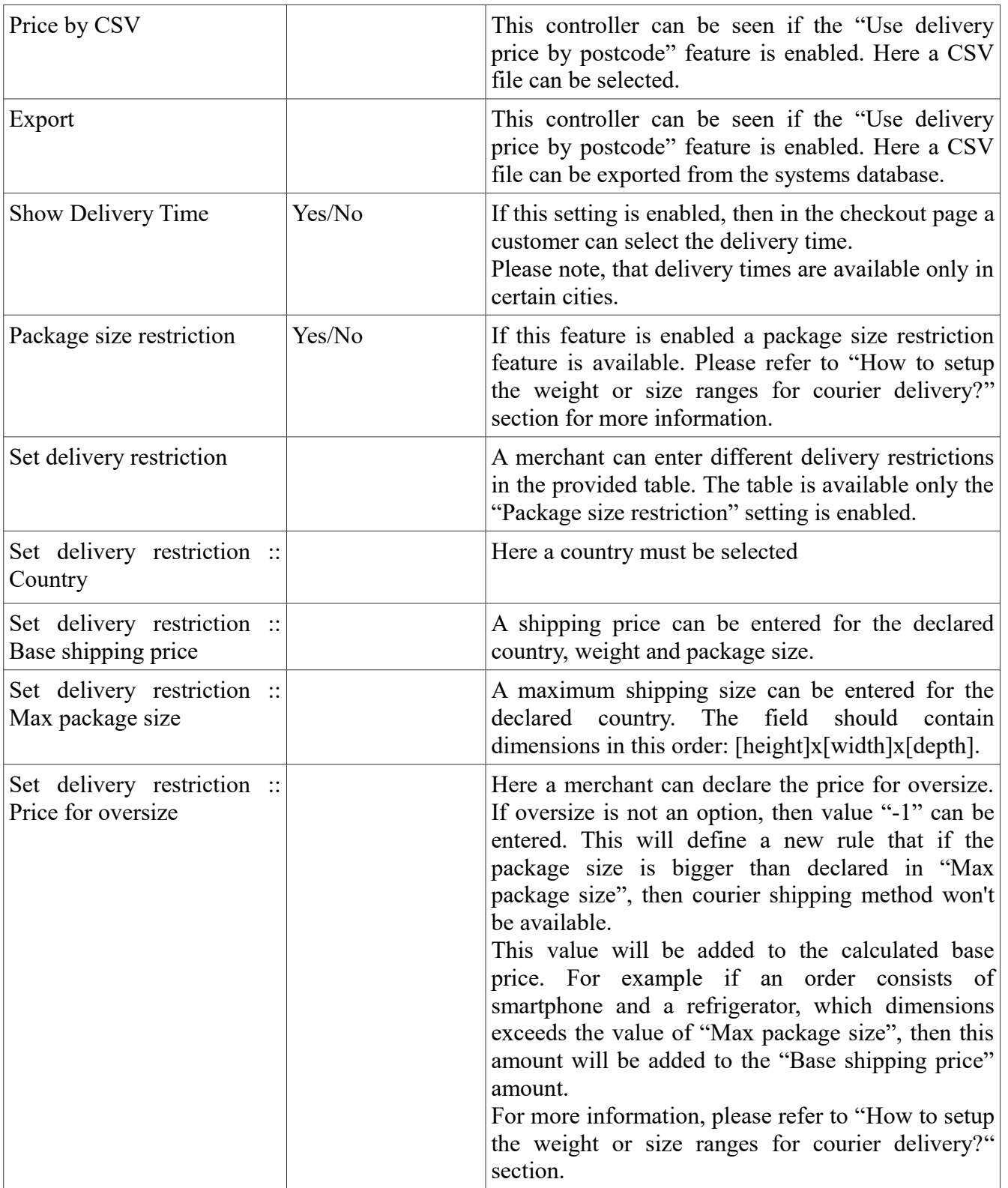

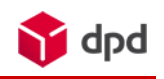

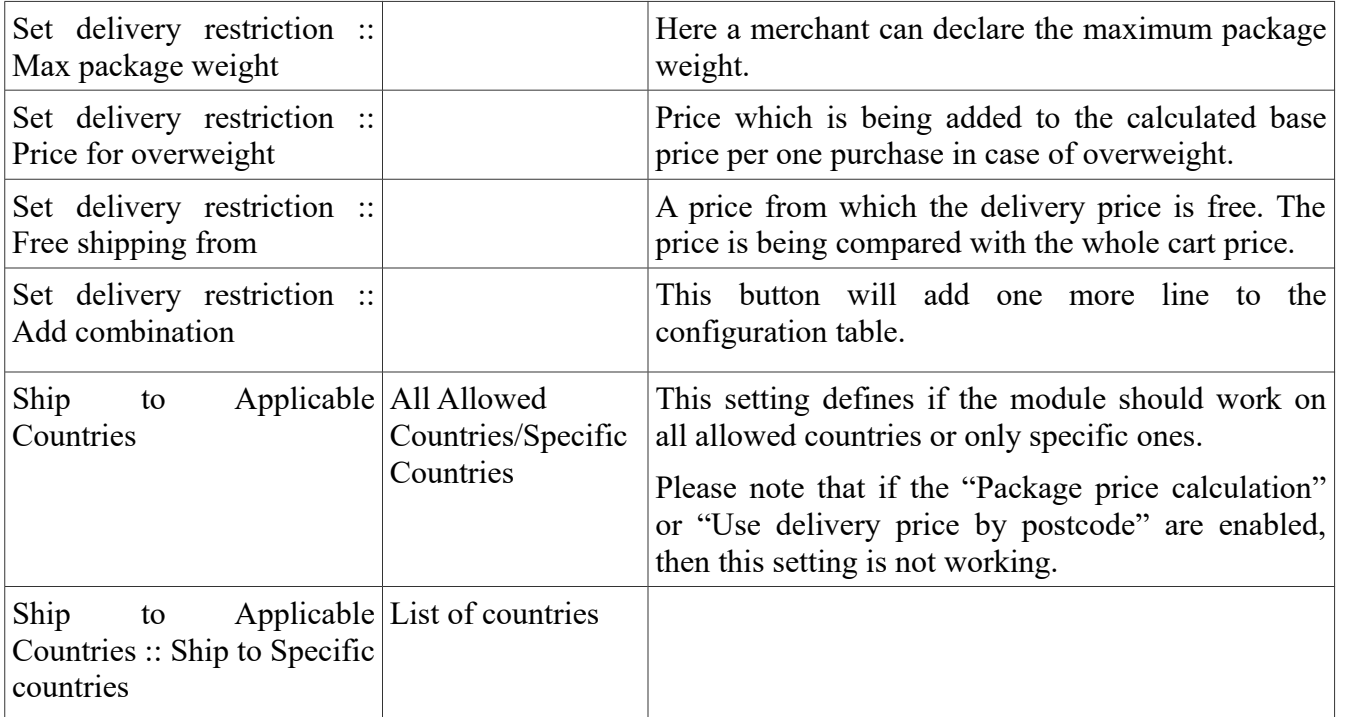

## <span id="page-11-0"></span>**Settings for Pickup network**

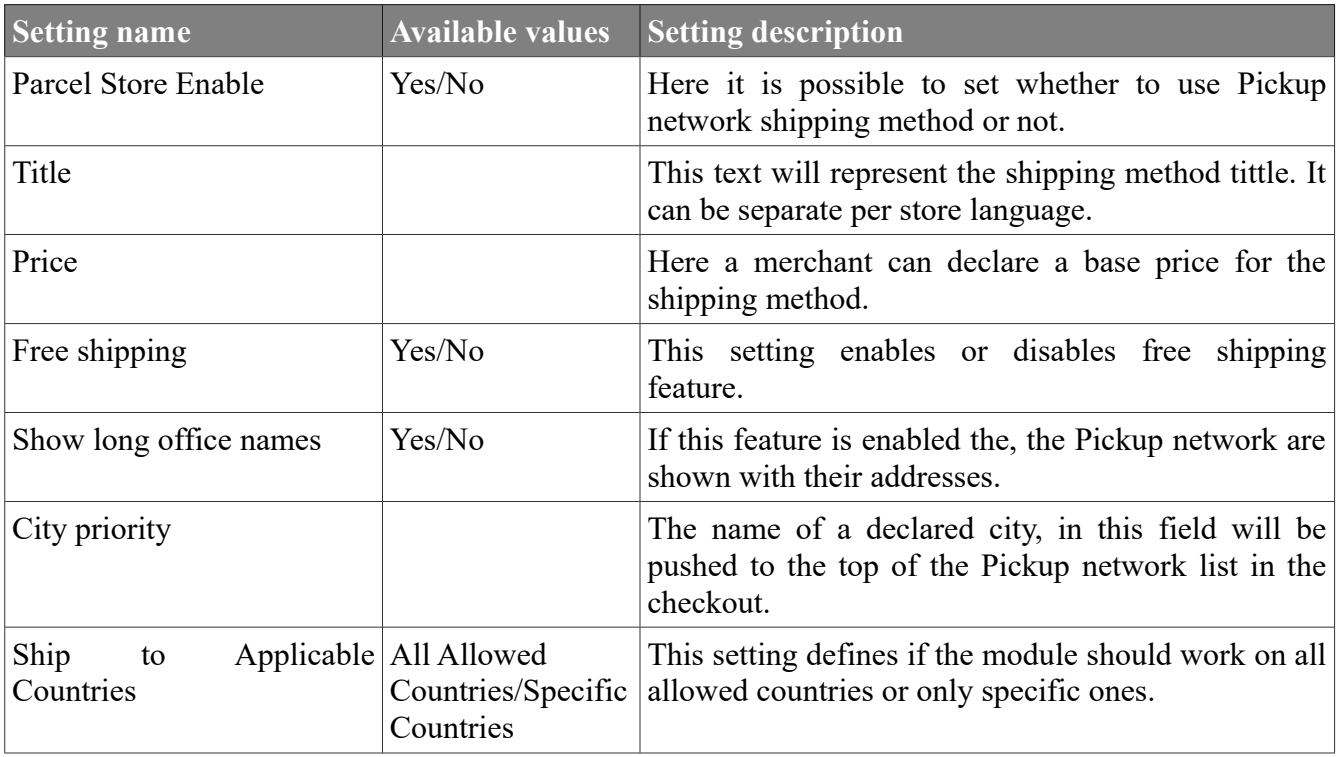

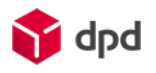

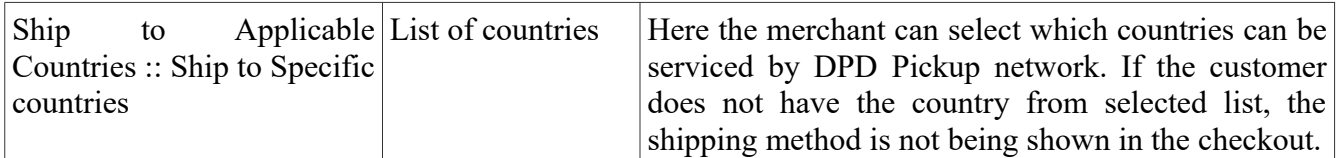

## <span id="page-12-2"></span>**Module configuration**

### <span id="page-12-1"></span>**Change the Manifest language**

In order to change the Manifest language the shop administrator must switch the language of e-shop backend. For example if the manifest should be in Lithuanian then the administration panel should also be in the same language:

> Help Us Keep Magento Healthy - Report All Bugs Interface Locale: Lietuvių (Lietuva) / lietuvių (Lietuva) ~

In a result the manifest will appear in a selected language. The module manifest can be translated into Latvian, Lithuanian and English language.

### <span id="page-12-0"></span>**How to setup prices according the post codes?**

Each merchant can define separate prices for separate post code. Using a simple CSV configuration file they can set the new base price, weight and package size maximum, the price for overweight/oversize and free shipping price.

The merchant is not forced to enter all the post codes in the country, he/she can enter a small portion of them and the rest will be covered by default values (price, free shipping and etc.).

In order to get this functionality a merchant must perform the following steps:

1. First select the a website from Configuration Scope in the upper left corner of administration panel:

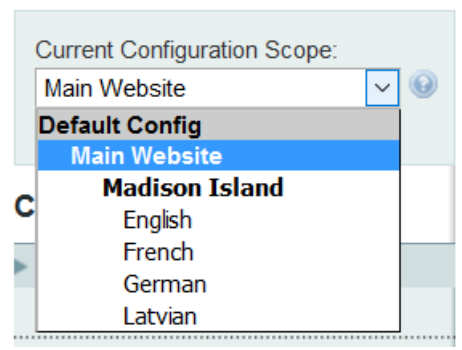

- 2. Then go to e-shop system configuration menu and find the DPD shipping method: System > Configuration > Sales > Shipping Method > DPD.
- 3. In the shipping method configuration form, in "Use delivery price by postcode", a merchant can select whether to use the post code functionality. In this case they should set the "Yes" option.

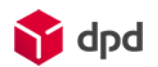

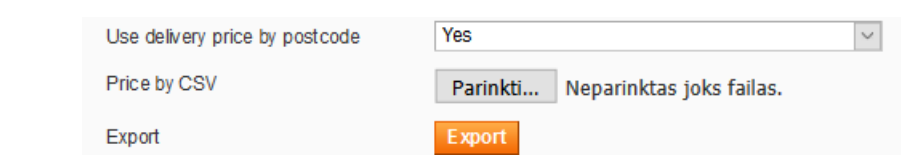

#### <span id="page-13-1"></span>**Creating a Post Codes import file**

If a merchant is using this function for the first time he/she should:

- 1. Export the CSV file in order to get the correct data structure file. This can be achieved by pressing the "Export" button.
- 2. Enter ALL fields information, because *if the field is being left blank the database will interpret that value as zero*. Merchants should keep in mind that can not change the structure of CSV data file i. e. the number of commas should stay the same as in the head section:

postcode,price,free from price,weight,height,width,depth,oversized price,overweight price 1001,1,100,999,999,999,999,999,999

If the price file is ready then the merchant can upload it to the system by selecting it with browser specific selection buttons in the "Price by CSV" line.

**Notice!** The CSV file can not contain blank or incorrect data, because the shipping module will not be able to read it. See the bad examples below:

**Bad: CSV file can not contain blank values.**

postcode,price,free\_from\_price,weight,height,width,depth,oversized\_price,overweight\_price 1001,1**,,,,,,,**

**Bad: CSV file must contain the same ammount of values as in the firs line.**

postcode, price, free from price, weight, height, width, depth, oversized price, overweight price 1001,1**,999**

### <span id="page-13-0"></span>**How to setup the weight or size ranges for courier delivery?**

If modules post code price calculation is not enabled a merchant can get use of different weight ranges feature which is being set in the "Package size restriction" feature.

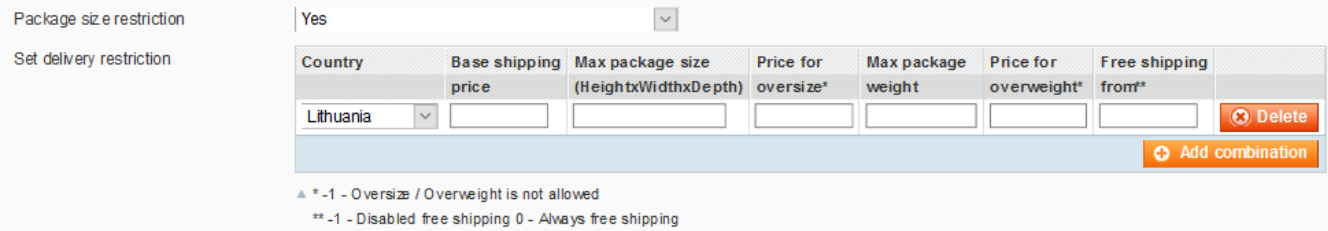

In this case the setting "Package size restriction" should be set to "Yes".

The users of this feature should know that the module is always taking weight as a higher priority over the package size. This means that when the module will be validating purchase weight and only then it

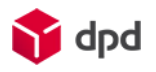

will go for size.

The weight or size ranges feature can be described by this example:

*Order conditions: the customer is from Lithuania and his/her order consists of one purchase which weights 15 kg and has a size of 20x20x20.*

*Feature settings:*

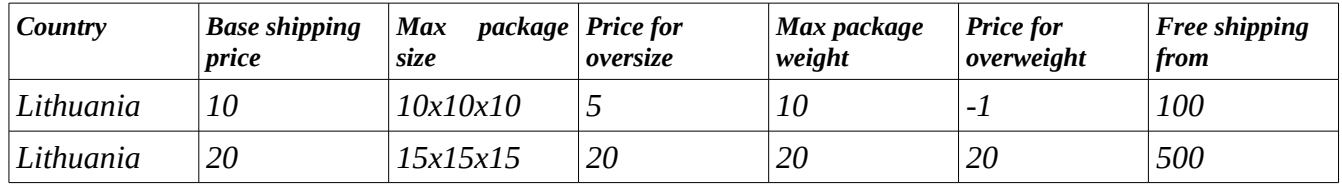

#### *The module will interpret the settings as following:*

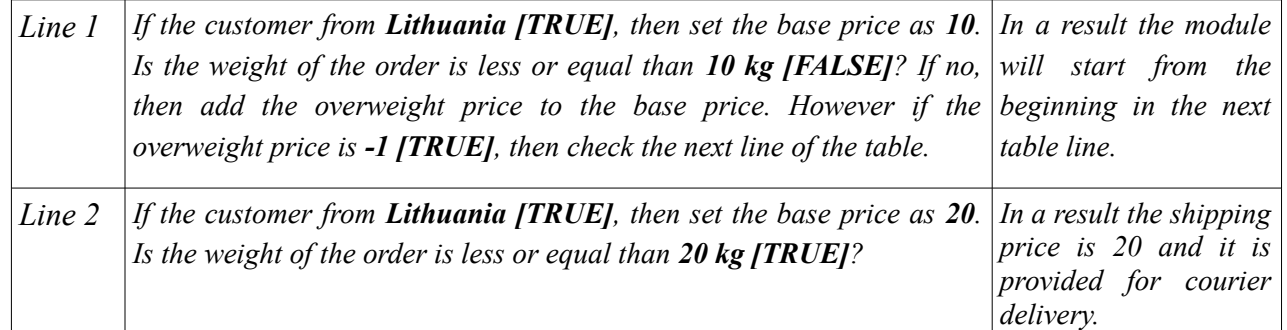

In the example above there are two ranges created by weight: from 0 to 10 and from 10 to 20 kilograms.

#### <span id="page-14-0"></span>**How to disable the courier shipping method if the package is overweight or oversized?**

The section above is a good example of how the module code is checking the settings, now here is another example with the same conditions only the result won't allow the shipping method to be displayed on a checkout:

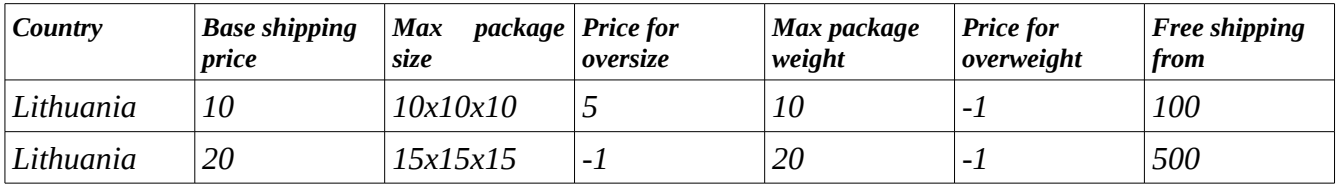

Using the same logic the code won't stop in the second line of "Price for overweight" field. There is a "-1" entered, that means the weight feature is not being taken into account. The code will try to validate the package size, as a secondary validation feature. However it will find that it is also exceeded and it will try to check the oversize price. Unfortunately another "-1" won't allow doing that and there are no additional lines left for checking. In a result this shipping method will be skipped in the checkout.

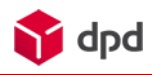

## <span id="page-15-2"></span>**Cash On Delivery and Pickup network restrictions**

If a merchant is planning to provide Cash On Delivery (COD in short) payment method they should know, that it can be used with not all Pickup network shipping method. In Lithuania it is available in Locker, in Estonia it is available in Locker and Parcelshop, in Latvia this method is not available. That is why they have to install a custom COD payment method provided by DPD.

**Notice!** Before enabling the custom COD payment module, the merchant should disable the standard one.

### <span id="page-15-1"></span>**Things that are needed before installation**

The things which are needed before beginning the installation process:

- File upload software to a FTP server, such as FileZilla or others;
- The COD module package, which will be provided by DPD or software creators UAB "BaltiCode".

After all necessary things are set the installation process can be started.

### <span id="page-15-0"></span>**Installation process**

The installation is the same as installing a DPD module, it goes as following:

- 1. Extract the COD restriction module package to a certain place in a computers hard drive;
- 2. Start the file upload program;
- 3. Upload the extracted module files to the root folder of e-shop:

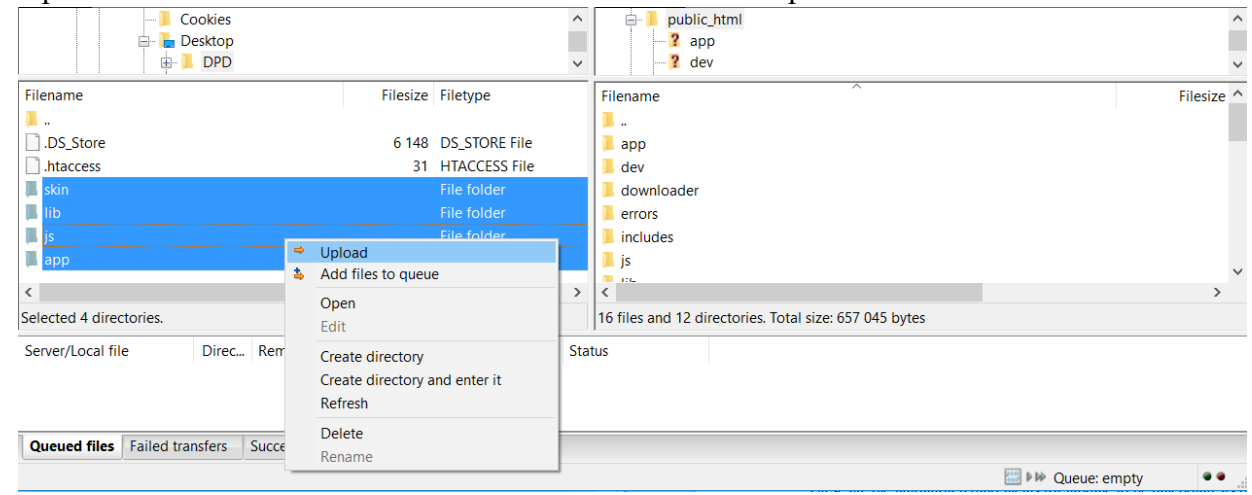

- 4. After the upload, login to Magento shop back end;
- 5. Go to System > Cache Management;
- 6. Click the "Flush Magento Cache" button.

Sometimes it is good thing to log out and log in from the back-end, because the new Payment method user interface has not been created.

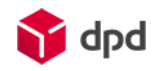

### <span id="page-16-2"></span>**Quick setup guide**

#### <span id="page-16-1"></span>**Setting the merchants Country**

Before setting up the COD payment method a merchants must check if they have configured the e-shop origin country. To do that, they must act as following:

- 1. Login to Magento back-end;
- 2. Go to System > Configuration > Sales > Shipping settings > Origin;
- 3. Check if the "Country" value is the same as the merchants inland name:

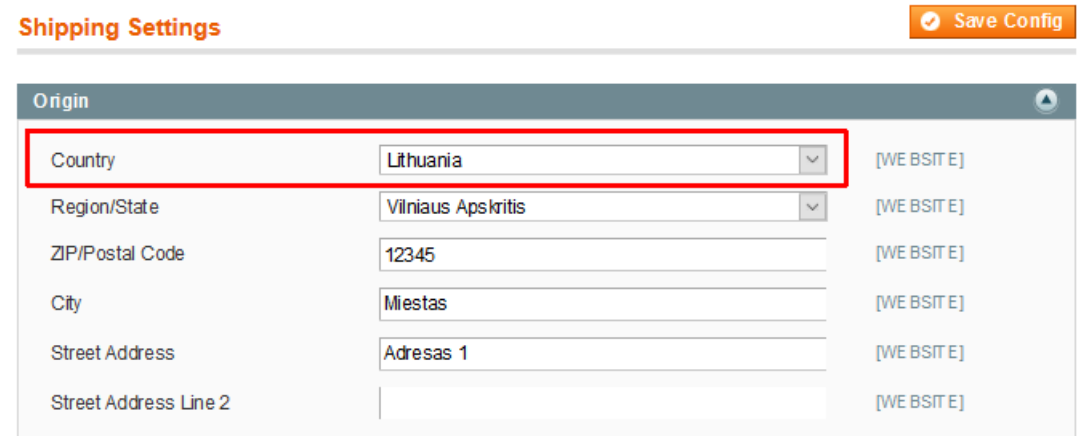

If a new value has been set do not forget to save config.

#### <span id="page-16-0"></span>**COD payment method settings**

The newly installed payment method should appear in the Magento back-end: System > Configuration > Sales > Payment Methods > Cash on Delivery.

The merchants can configure the module according to their needs by reviewing the meaning of each setting in the table below:

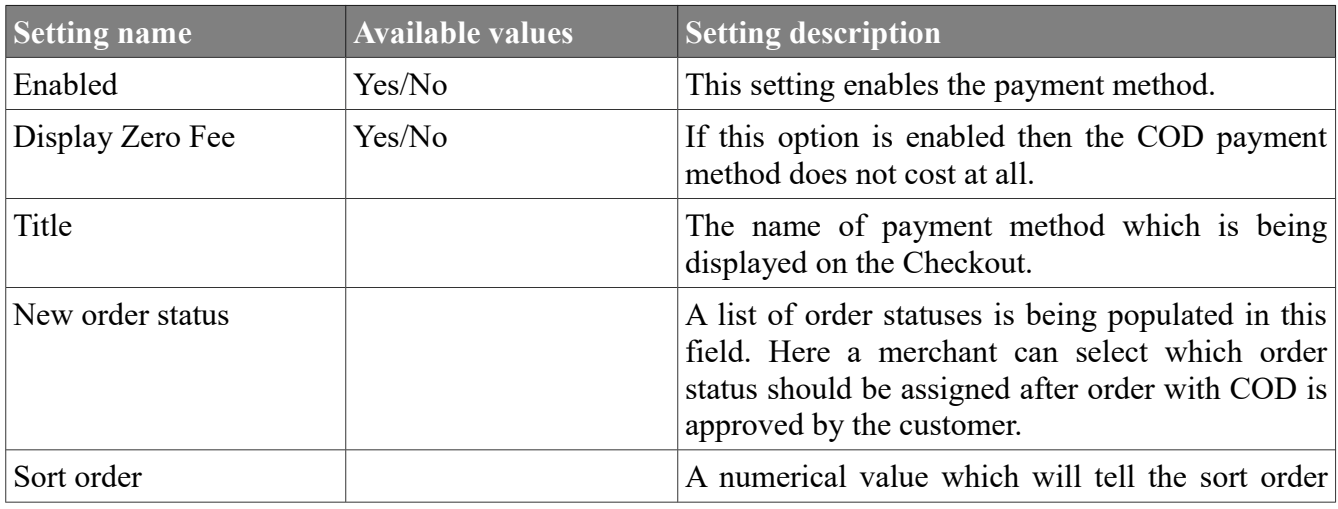

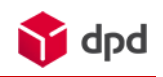

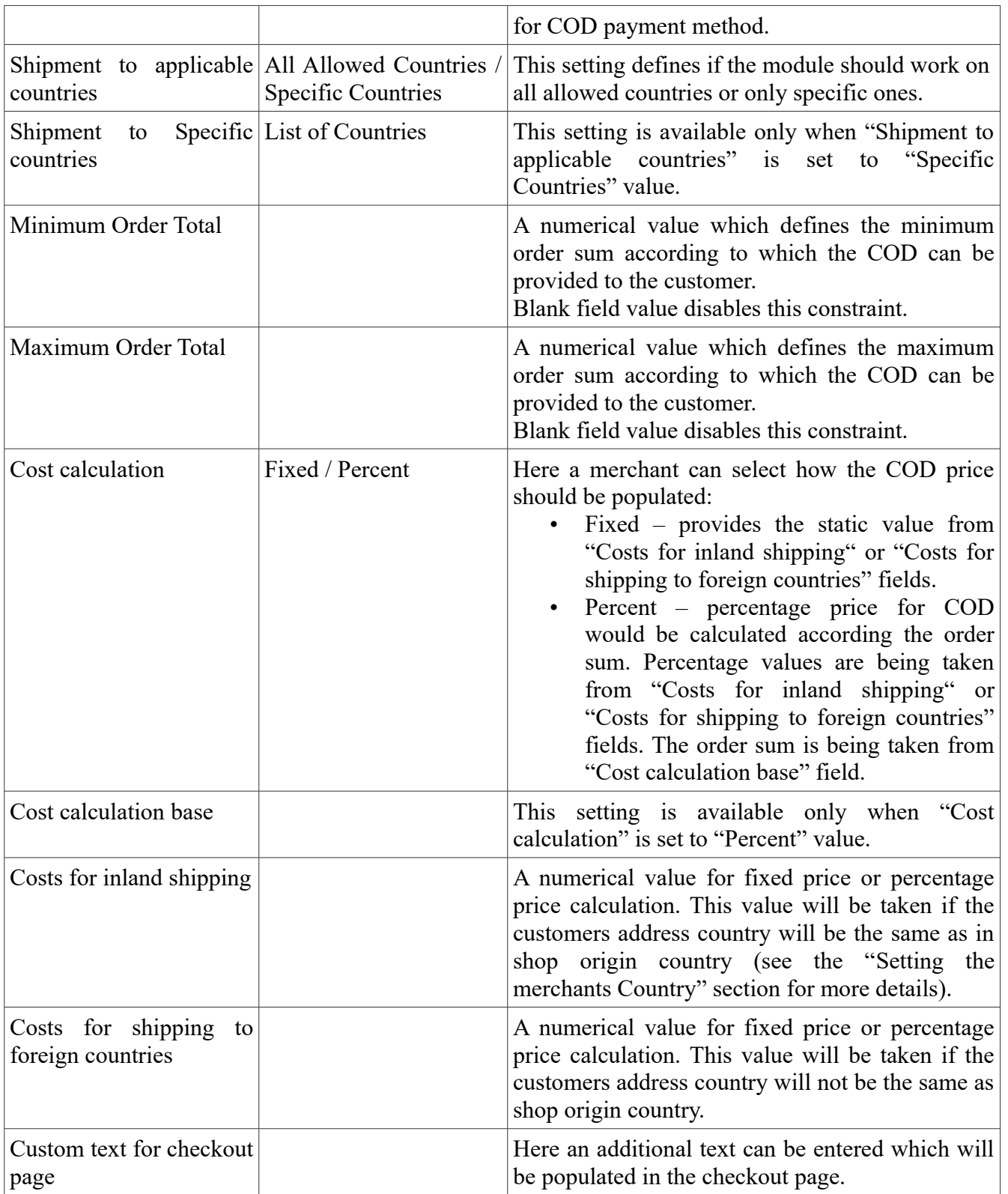

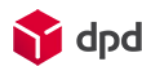

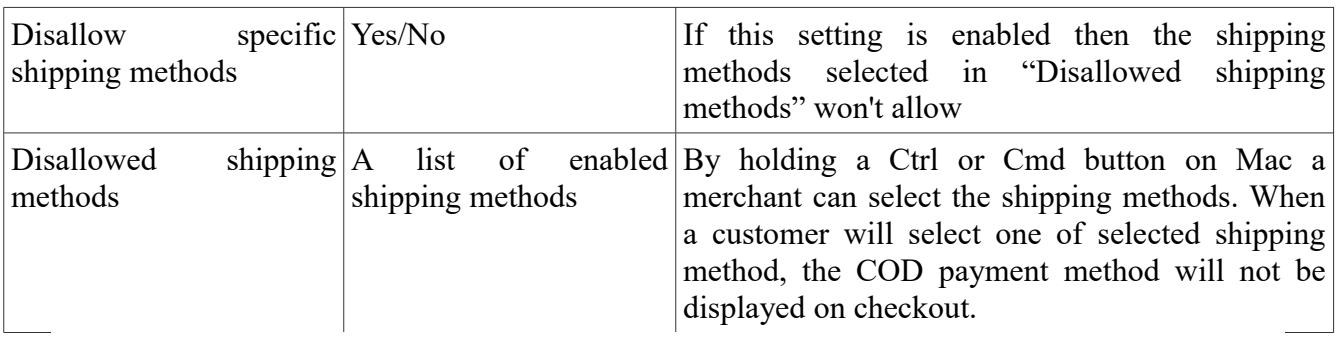

#### **Payment Methods**

Save Config

 $\bullet$ 

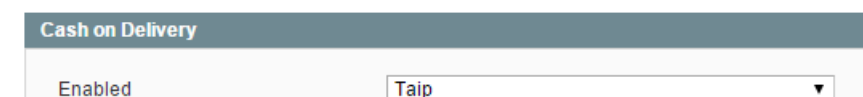

Not sure what PayPal payment method to use? Click here to learn more.

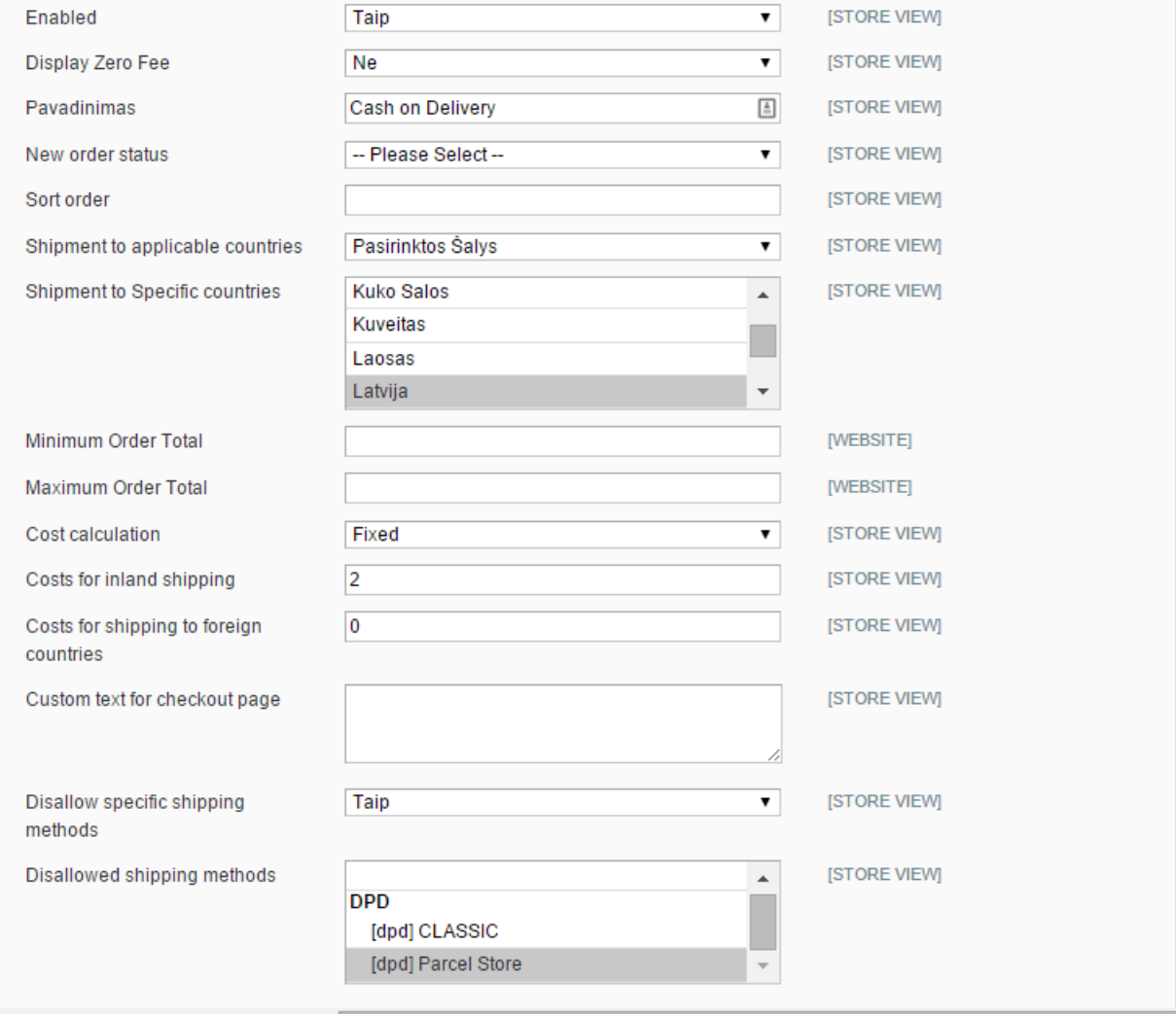

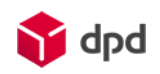

## <span id="page-19-3"></span>**General information**

### <span id="page-19-2"></span>**Information about Pickup network**

DPD is delivering parcels to the Pickup network only if they weight under 20 kilograms. That is why the module is designed in that way that if the parcel is heavier that 20 kilograms the shipping method will not be available.

### <span id="page-19-1"></span>**Information about price selection logic in courier shipping method**

A merchant should know the priority of price selection features. There are three features which define the shipping method price:

- The price by post code feature;
- The price by country table feature;
- Base price for each shipping method.

The best way for describing this logic is to define the starting conditions: the module is being set that "Package size restriction" and "Use delivery price by postcode" features are enabled. The module is prioritizing price configuration in this order:

- 1. First it will try to read the post code price definitions. If the price is not defined for customers shipping post code, then it will go to price by package size definitions;
- 2. In the package size definitions there is a list of defined countries with set prices. If customers shipping country is not found in those settings then the module will use the third option – base shipping method prices;
- 3. The base settings are the last point where the module will look up the prices. However if the setting "Ship to Applicable Countries" is set to "Specific Countries" and the customers shipping country is not on the selected list, then courier shipping method won't be listed in the checkout.

### <span id="page-19-0"></span>**Is there a way of uninstalling the module?**

We recommend to turn off through XML files.

```
<?xml version="1.0" encoding="UTF-8"?>
\leqconfig\geq <modules>
     <Balticode_Dpd>
        <active>false</active>
        <codePool>community</codePool>
     </Balticode_Dpd>
   </modules>
</config>
```
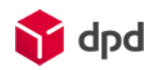

## <span id="page-20-0"></span>**Troubleshooting**

In case if the module is not working properly merchants are encouraged to contact their DPD service managers or the module makers UAB "BaltiCode":

- By phone  $+37062039718$  or  $+37062039777$
- By email [info@balticode.com](mailto:info@balticode.com)

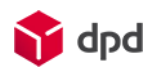

## <span id="page-21-1"></span>**Appendix**

### <span id="page-21-0"></span>**Appendix 1: List of files to be removed prior installing a new version of DPD module.**

\app\code\community\Balticode

\app\design\adminhtml\default\default\layout\balticode\_dpdlt.xml \app\design\adminhtml\default\default\layout\balticode\_livehandler.xml \app\design\adminhtml\default\default\layout\balticode\_postoffice.xml \app\design\adminhtml\default\default\template\balticode\_dpdlt \app\design\adminhtml\default\default\template\balticode\_postoffice \app\design\adminhtml\default\default\template\balticode\_dpdlt\order \app\design\adminhtml\default\default\template\balticode\_dpdlt\order\courier.phtml \app\design\adminhtml\default\default\template\balticode\_postoffice\shipping\_method\_form.phtml

\app\design\frontend\base\default\layout\balticode\_dpdlt.xml \app\design\frontend\base\default\layout\balticode\_livehandler.xml \app\design\frontend\base\default\layout\balticode\_postoffice.xml \app\design\frontend\base\default\template\balticode\_dpdlt \app\design\frontend\base\default\template\balticode\_postoffice \app\design\frontend\base\default\template\balticode\_postoffice\available.phtml \app\design\frontend\base\default\template\balticode\_postoffice\multishipping.phtml \app\design\frontend\base\default\template\balticode\_postoffice\shipping.phtml \app\design\frontend\base\default\template\balticode\_postoffice\tracking \app\design\frontend\base\default\template\balticode\_postoffice\tracking\popup.phtml

\app\design\frontend\default\default\layout\balticode\_livehandler.xml \app\design\frontend\default\default\layout\balticode\_postoffice.xml \app\design\frontend\default\default\template\balticode\_postoffice \app\design\frontend\default\default\template\balticode\_postoffice\available.phtml \app\design\frontend\default\default\template\balticode\_postoffice\multishipping.phtml \app\design\frontend\default\default\template\balticode\_postoffice\shipping.phtml \app\design\frontend\default\default\template\balticode\_postoffice\tracking \app\design\frontend\default\default\template\balticode\_postoffice\tracking\popup.phtml

\app\etc\modules\Balticode\_DpdLT.xml \app\etc\modules\Balticode\_Livehandler.xml \app\etc\modules\Balticode\_Postoffice.xml

\app\locale\en\_US\Balticode\_DpdLT.csv \app\locale\en\_US\Balticode\_Livehandler.csv \app\locale\en\_US\Balticode\_Postoffice.csv \app\locale\lt\_LT\Balticode\_Livehandler.csv \app\locale\lt\_LT\Balticode\_Postoffice.csv \app\locale\lv\_LV\Balticode\_Dpd.csv

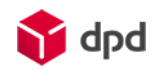

\app\locale\lv\_LV\Balticode\_Livehandler.csv \app\locale\lv\_LV\Balticode\_Postoffice.csv

\js\balticode\_js

\js\livepipe\contextmenu.js \js\livepipe\cookie.js \js\livepipe\event\_behavior.js \js\livepipe\hotkey.js \js\livepipe\livepipe.js \js\livepipe\progressbar.js \js\livepipe\rating.js \js\livepipe\resizable.js \js\livepipe\scrollbar.js \js\livepipe\selection.js \js\livepipe\selectmultiple.js \js\livepipe\tabs.js \js\livepipe\textarea.js \js\livepipe\window.js

\lib\html2fpdf

\media\dpd

\skin\adminhtml\default\default\balticode\_admintools.css \skin\adminhtml\default\default\balticode\_dpdlt.css

\skin\frontend\default\default\images\dpd